## Front SD card formatting

How to replace and formatting the SD card in NEO8060's front panel

Ref: D-016857-EN-v1.1

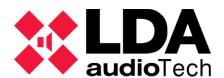

## 1 Description

This handbook describes solutions for NEO8060 devices with issues related with the micro SD memory card where the PA messages are stored.

WARNING: After formatting the front SD, it is recommended to do a device reset to prevent possible ghost files.

## **2 Formatting front SD card using NEOc**

First login in NEOc using the following data:

User: defaultPassword: 1234

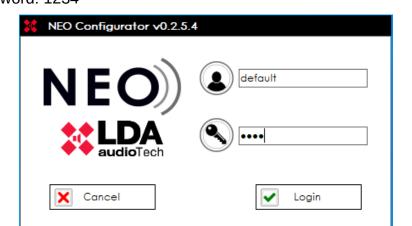

Once logged in you shall search the device you wish to get connected to.

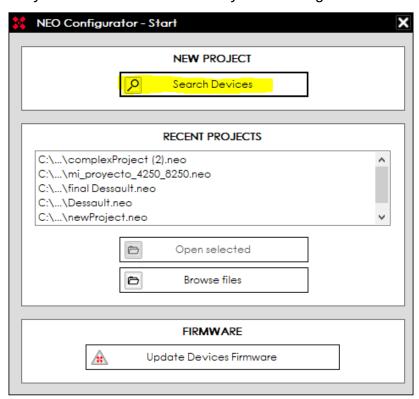

Select the device and click "Import system", then close the "Search devices" window.

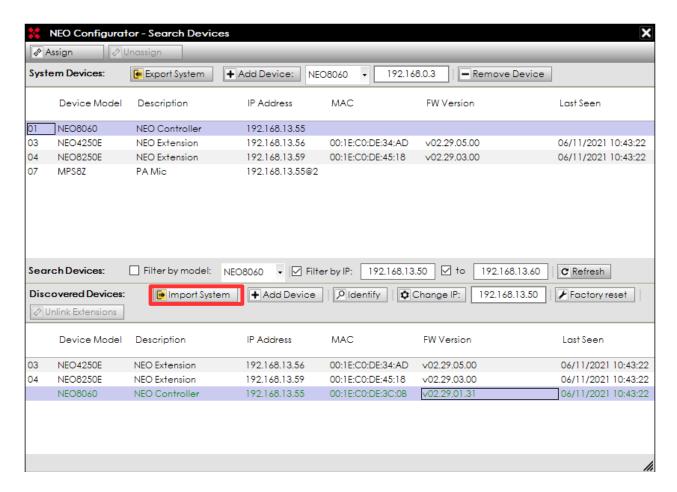

In the left column below the deployable item "Controllers", click in NEO8060.

Click over "Advanced" tab in the central column, as is shown in the picture below. Then you must see a line named "Format front panel SD card", click over "Run".

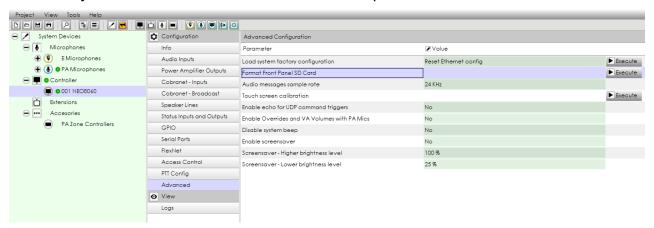

## 3 Replacing front SD card

Open the NEO8060 loosening the screws shown in the diagrams (Up screw, right screws and left screws).

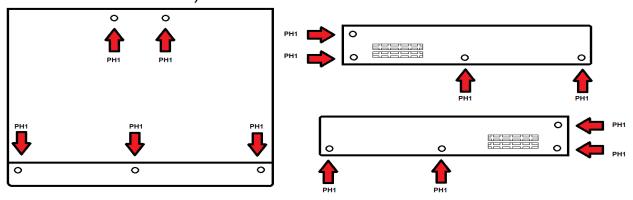

Find the SD card in the front.

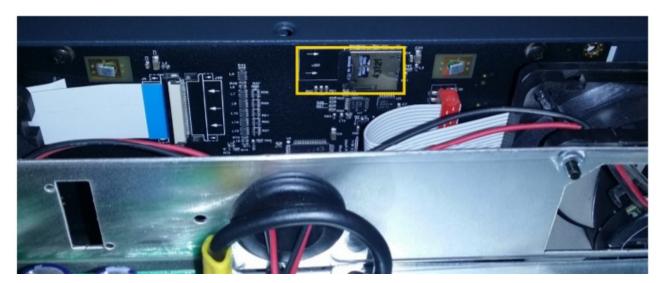

This card is find in the device's front side, just behind the touchscreen. In the front card is where all regarding PA messages is stored. This card must have a 2GB format using FAT16 filesystem and be the primary partition.

Download firmware form Ida support website. The software package has three files inside the .zip (bundle, etx.bin & front.bin). In this case you must use just the file "front.bin". Rename the file as fw.bin.

Now reassemble the device casing following the reverse order as for the disassembly. Go back to the paragraph 3.1. The error messages should disappear with the new SD card.

WARNING: If you want to upload the messages manually (from a computer) after formatting the front SD card, the audio files must be renamed "rec\_em.wav", "rec\_al.wav" (for evacuation and alarm) and "rec\_NN.wav" (for the rest, where NN = 01... 99).